## Portal 이용방법

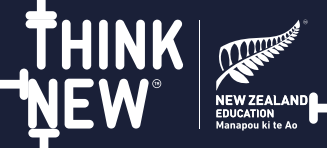

상단에 있는 붉은색

. . . . . . . . . <u>.</u><br>아이콘을 클릭하면

받을 수 있습니다.

Get live support

실시간으로 기술지원을

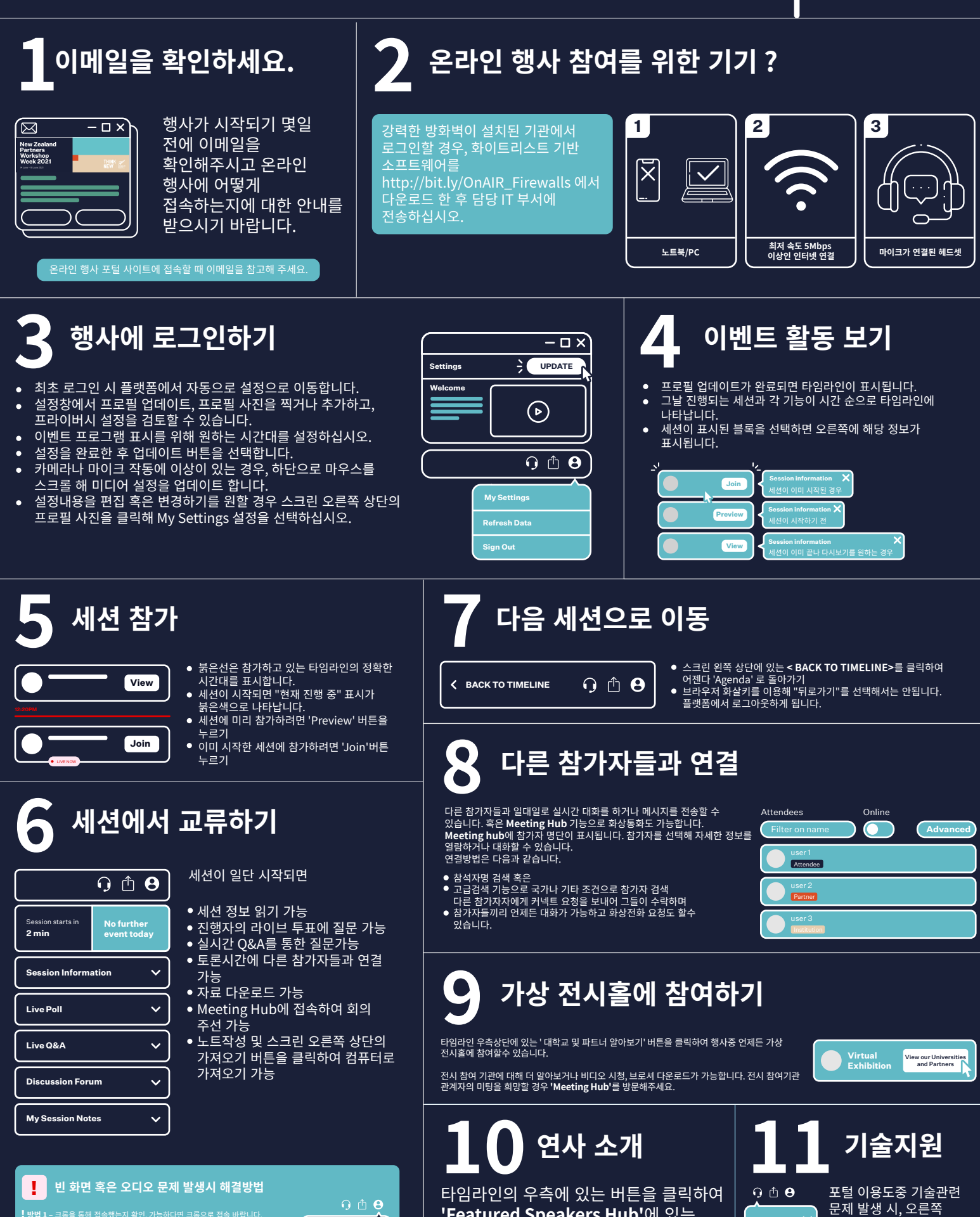

- 크롬을 통해 접속했는지 확인. 가능하다면 크롬으로 접속 바랍니다.<br>- 포털사이트 오르쪽 의에 프로필 이미지를 클리하여 새로고친**'Pefres** -<br>포털에서 로그아웃한 후 브라우저 캐시를 삭제합니다.<br>!번으로도 문제가 해결되지 않을 경우, 즉시 **Live Support**에 문의하시기 My Settings **Refresh Data** Sign Out

'Featured Speakers Hub'에 있는 연사의 프로필을 살펴보고 다운로드도 할수 있습니다.